# Application for JST

Step-by-step Guide to Enrolling in the APRIN e-Learning Program (eAPRIN)

### **1. Username and Password for basic authentication**

The lesson page is protected by basic authentication. Please check the Common Username and Password below before proceeding the lesson.

1) On the Application for JST page, click [English version] under "2. Start the course."

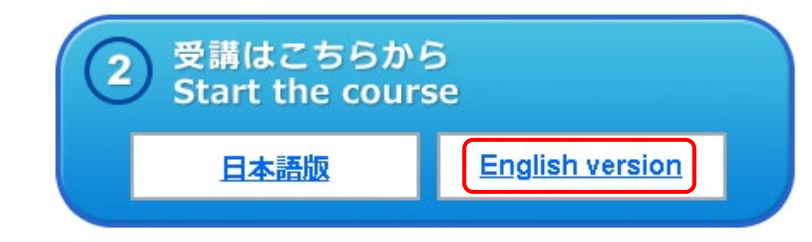

2) Enter the following username and password for basic authentication to sign in.

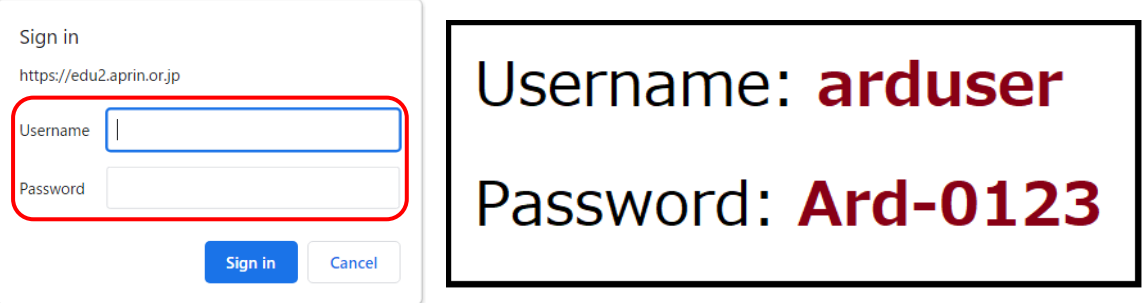

#### **2. Starting the course**

The text "<Digest Version>Responsible Conduct of Research" is displayed. Use the text for your learning purposes.

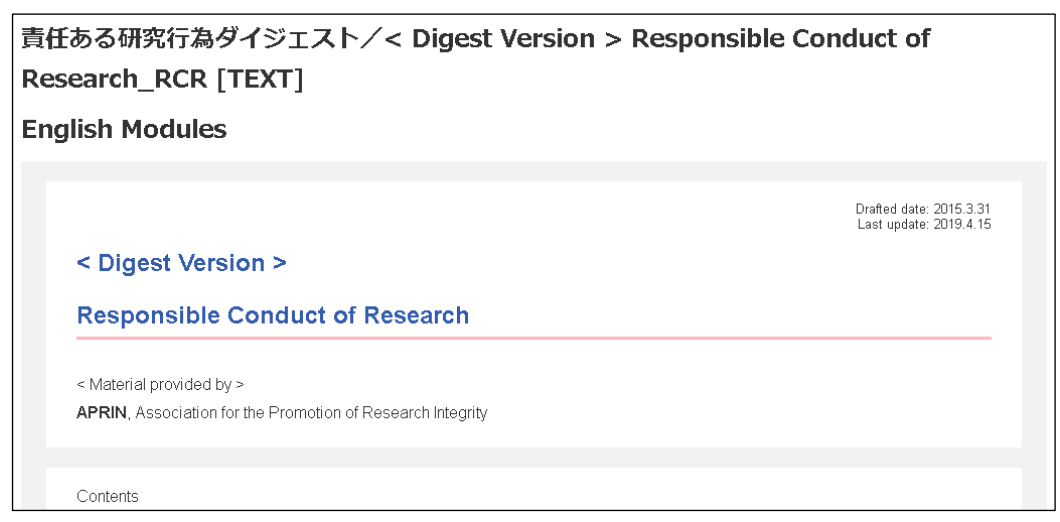

#### When you reach the end of the page, click the [**Take the quiz**] button at the bottom.

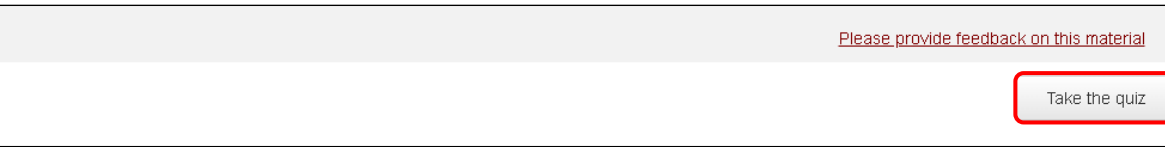

The quiz screen is displayed.

Answer all the questions, and then click the [**Finish**] button.

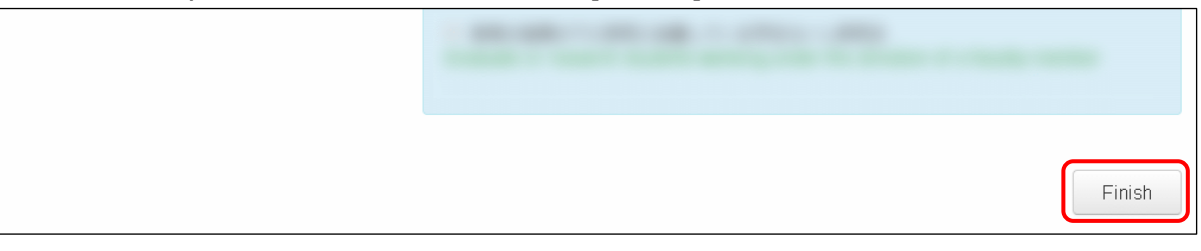

The review page is displayed. **At least 80%** is required to pass the quiz.

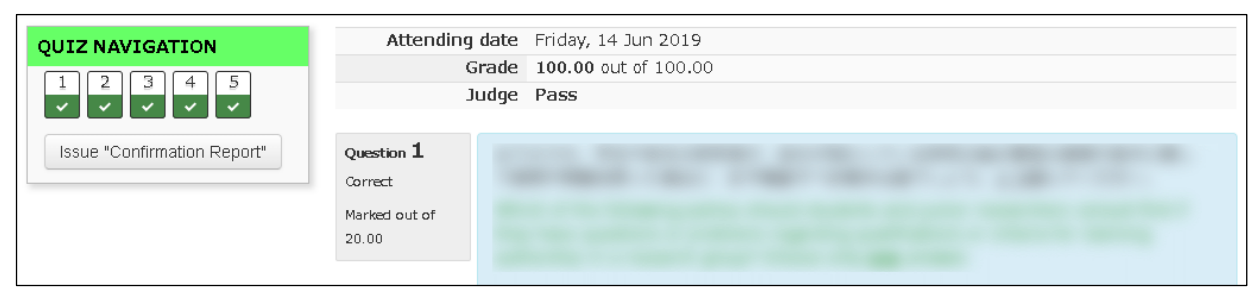

## **If you pass**

Click the [Issue "Confirmation Report"] button at the bottom right, or click [Issue "Confirmation Report"] under "QUIZ NAVIGATION" at the top left.

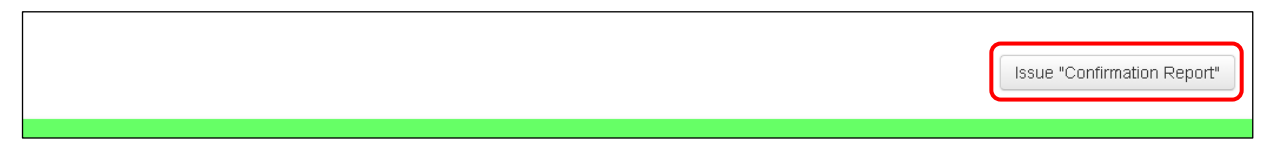

## **If you do not pass**

Click the [Take lesson again] button at the bottom right, or click [Take lesson again] under "QUIZ NAVIGATION" at the top left.

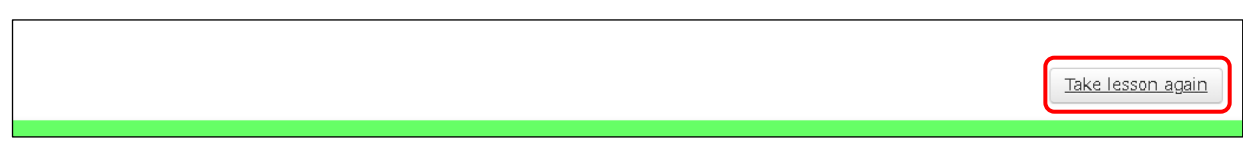

You will return to the top page of the "Application for JST", then click [English version] under "2. Start the course" and take the lesson again.

#### **3. Issue the Confirmation Report**

If you pass the lesson, enter the information required for the Confirmation Report in the fields in "Completion of the Lesson."

### **[Cautions]**

After pressing "Confirmation Report," **you cannot modify any of the information you entered.**

Also, once you have issued **a Confirmation Report PDF, you cannot issue it again**.

So, carefully check that the information you entered is correct and make sure to save the PDF file and manage it yourself.

If you make a mistake in entering information, or if you lose the PDF file, you will need to take the lesson again.

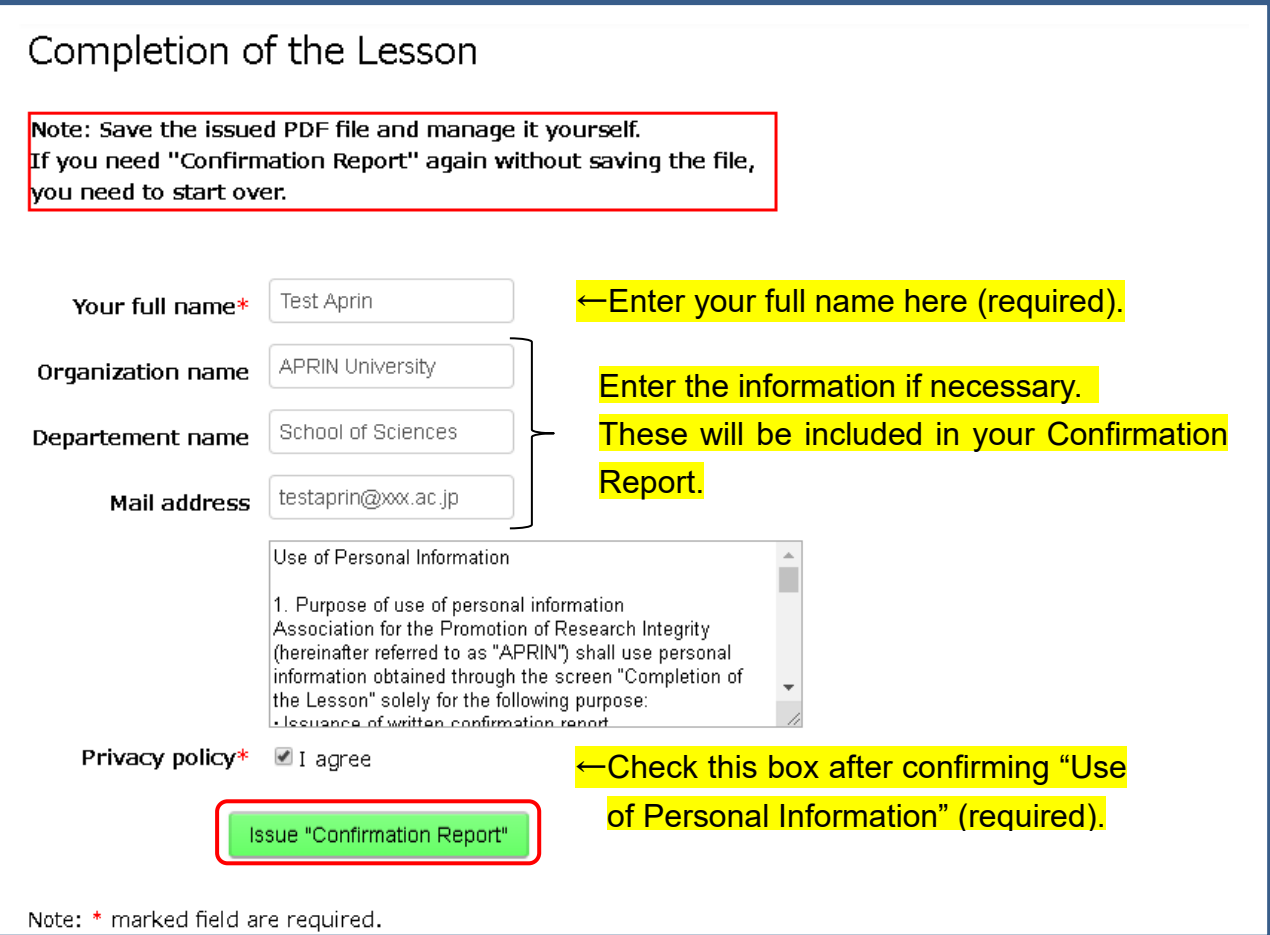

After entering all required details and checking the box, click the [Issue "Confirmation Report"] button.

A confirmation message pops up. If there are no problems, click [OK], otherwise click [Cancel] to make the necessary corrections.

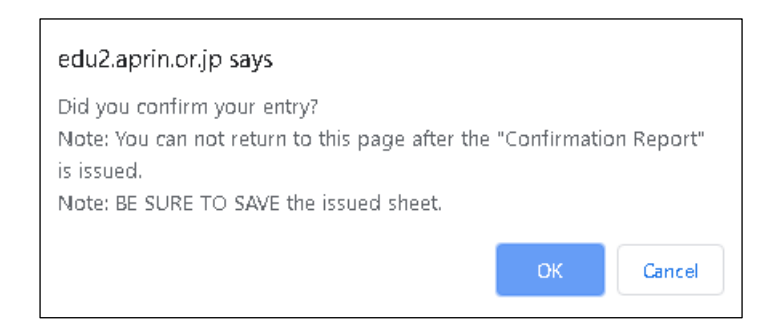

After you click [OK], the "Confirmation Report" will be issued in PDF format. Make sure to download or print the file and to save and manage it yourself.

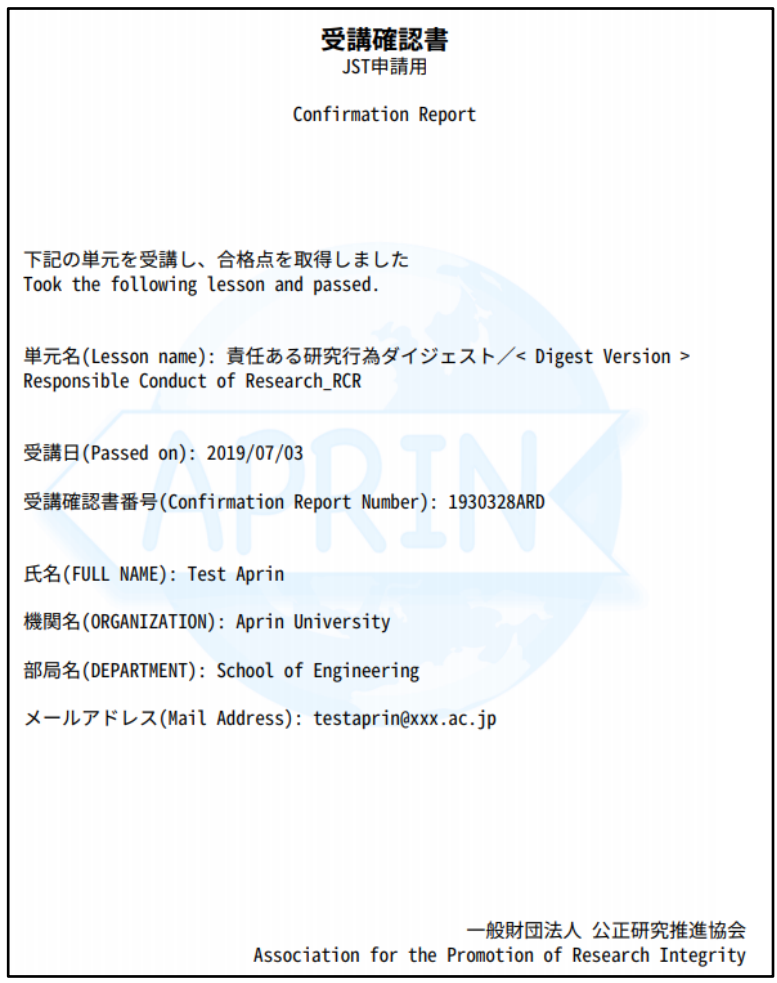

### **\*Your Confirmation Report Number**

The confirmation Report Number that you enter in your application form for e-Rad is shown as below on your confirmation report. (7 digits + 3 letters)

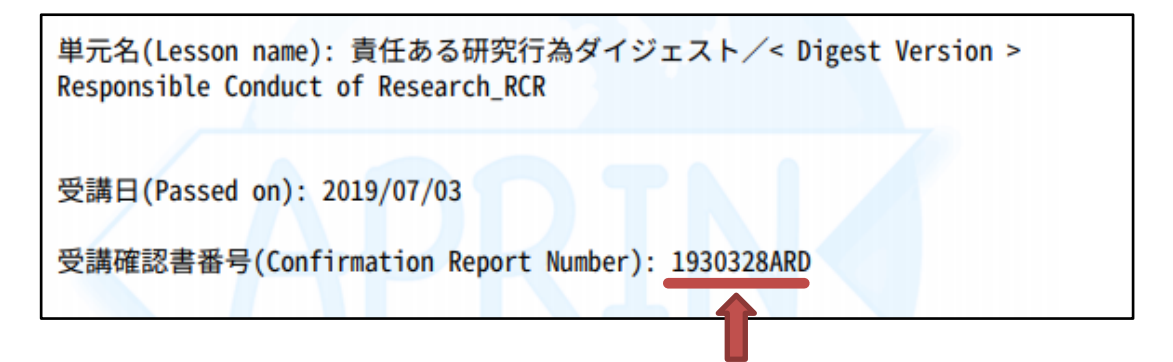

#### **Confirmation Report Number**